Name/NetID: Points: /5

# Module 003: Introduction to the Arduino/RedBoard

# Module Outline

In this module you will be introduced to the microcontroller board included in your kit. You bought either An Arduino Uno (or other Arduino board) or a clone manufactured by Sparkfun called the RedBoard (for obvious reasons). The RedBoard is a clone. This means that the it behaves identically to the popular Arduino Uno. All of the inputs and outputs have the same function, the inputs and outputs behave electrically the same and it is programmed in the same way.

# Arduino Hardware

The figure below shows a visual comparison of the Arduino Uno to the Sparkfun RedBoard. Price is often the reason for choosing a clone over the original, but the Arduinos are typically made of better parts and the microprocessor is in a socket so it can be removed for embedded applications. An in-depth comparison is found at the Sparkfun webpage [https://learn.sparkfun.com/tutorials/redboard-vs-uno?\\_ga=1.150963894.1068174368.1405368730](https://learn.sparkfun.com/tutorials/redboard-vs-uno?_ga=1.150963894.1068174368.1405368730) .

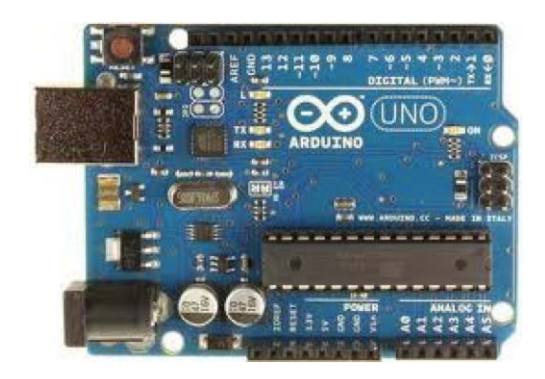

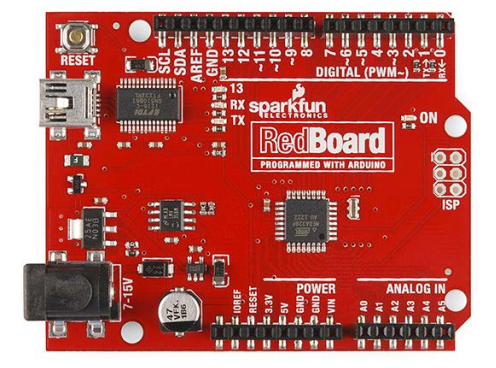

*Figure 1: Arduino compared to Sparkfun's RedBoard*

Introduction to the Arduino/RedBoard

In the margin is the figure that Sparkfun uses to highlight the parts of the board that most users need to know about to use the board effectively. Most of the listed parts are those directly accessible to the casual user.

## **Hardware Interface Pins to External Circuitry**

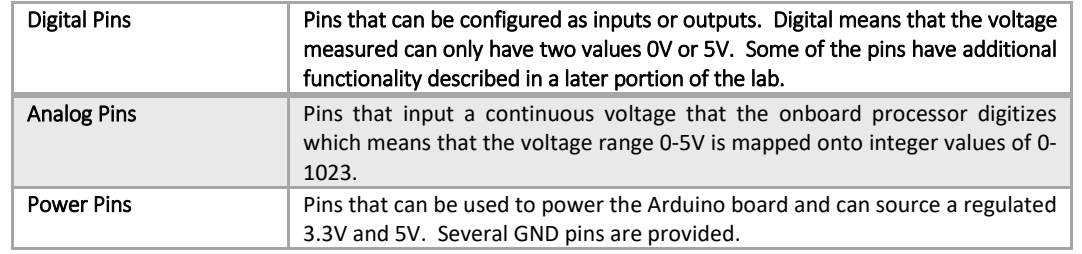

## **Useful Board Features**

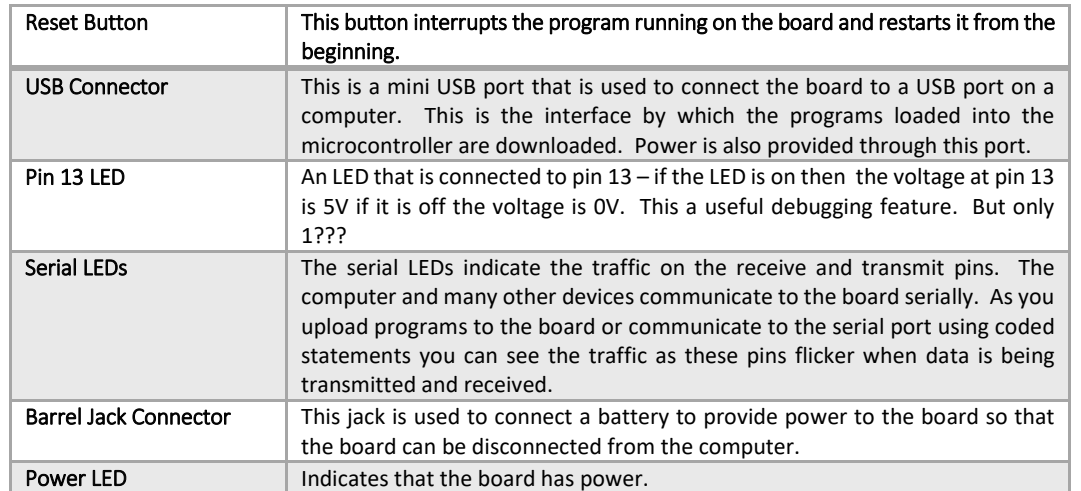

**However, you are not the casual user.** So let's look at the board as an engineer would when assessing the proper hardware to use in a design project.

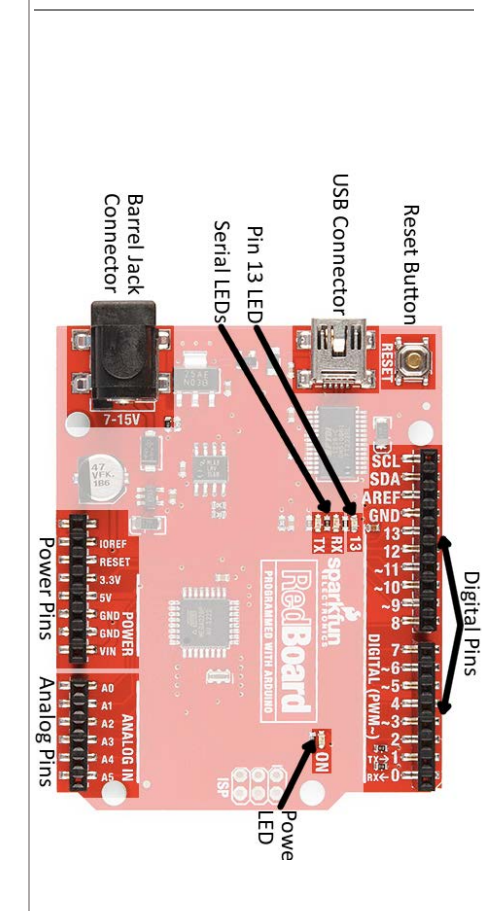

*The Embedded Processor*

Most engineering products, even the humble light bulb, now comes with a computer of some sort *embedded* in the hardware. From the comfort of your bed, you can remotely turn on and off your lights. Household appliances like your oven and refrigerator have not had hardware switches on them for decades. Nearly everything has a computer in it. How did the engineers who designed and built these products develop them to include these ubiquitous digital devices?

The design procedure of the analog part of products has a long history and much shared knowledge. Each sub-circuit in the design usually serves one purpose – a voltage regulator, a filter, a mixer… If the design engineer decides that a digital interface or other digital circuitry would benefit the design it is likely that a microprocessor will be embedded in the product. The presence of the microprocessor introduces a new level of complexity and possible enhancements to almost any project. It has many inputs and outputs that can provide control based on environmental inputs from sensors as well as complex decision-making functions.

As an engineer how do you begin to assess the role of a microprocessor in a design and how to address the hardware and software issues associated with your design. Where do you begin? For this lab we have made one decision for you (though you are really welcome to use any processor you wish) by pushing the Arduino boards. The Arduino product line (see [https://www.arduino.cc/en/Main/Productsf](https://www.arduino.cc/en/Main/Products)or a clickable list) has been embraced by the hobby community because of the simple, robust design and availability of approachable software support products for programming and controlling the products.

The Arduino Uno board is powered by the ATMega328P microprocessor. The figure below shows how this processor fits into the taxonomy of commonly used microprocessors. As you enter into your own design projects in the future you will become more familiar with the different types of processors and will know what all the designations mean. Eventually, you will be able to choose for yourself. The ATMega328 is produced Atmel Semiconductors. The processor uses an architecture based on a word length of 8-bits, it runs at a clock speed of 16Mhz, the memory is embedded onboard the processor itself, and it follows the more elegant RISC approach. The Reduced Instruction Set (RiSC pronounced "risk") processor uses a simple architecture based on a few wellchosen assembly level instructions. Thereby, relying on speed and flexibility to gain functionality. Other processors have a very complex set of assembly level instructions, often associated with a complicated architectural structure.

# Types of Microcontrollers

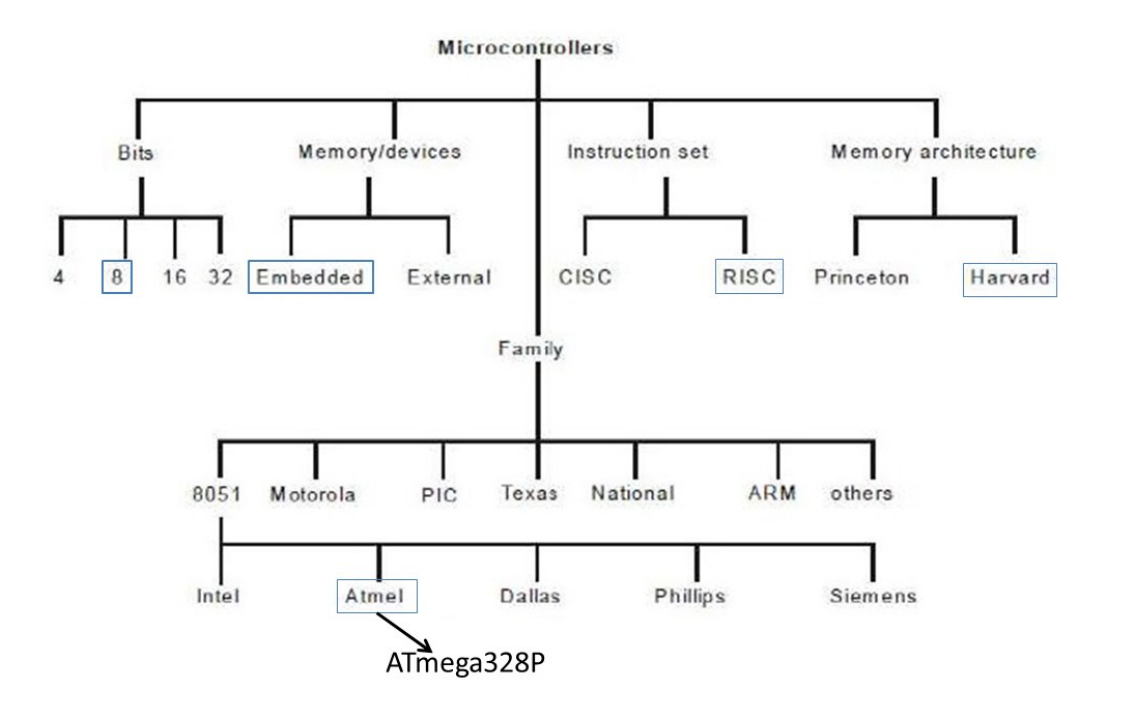

Question 1: Research online or in the library the distinction between the Princeton and Harvard architectures.

#### *Evaluation vs. Development*

In the parlance of electrical and computer engineers, the Arduino Uno is a *development board* and the Sparkfun RedBoard is an *evaluation board*. The *evaluation boards* are usually cheaper and used to test the suitability of a particular microprocessor for a given application. The board provides an interface so that the microprocessor can be programmed easily, and interfaced quickly to external hardware for fast proto-typing. The *development board* can also be used to evaluate the microprocessor, but has the additional feature that once the hardware and software design are stabilized, the processor chip can be removed and embedded in a more permanent proto-type. The board can then be used as a way to program changes to the processor chip that can be removed and re-inserted. The Arduino fulfills the role of a *development board*. If you look at the header pins (the black strips that give access to the signals and power available on the board. All of the input/output pins are connected DIRECTLY to the processor chip. With very few pieces of external circuitry – notably the voltage regulator and the clock – you can embed a fully programmed ATMega328P microprocessor into your hardware project.

#### *Hardware Reference*

The figure below summarizes the functionality of the Arduino Uno's interface. As stated in the title, it is the definitive summary of the pinouts of the board and how they are connected to the microprocessor chip itself (sub-figure in the upper left corner). Once you learn to interpret the labeling properly, it will become the only hardware reference you need.

The initial reaction to this figure is horror until it becomes clear that each pin on the board is connected directly to the processor chip and that some of the processor pins (and hence the pins on the board) can have several uses. For example, pins 0-13, as labeled on the board itself, and echoed in the pink boxes are *digital input/output* (I/O) pins. This means that you the programmer must specify in your code whether these pins are to be used as input pins or output pins. You will come to understand this better as you work with the board.

The secret to understanding this diagram resides in the legend at the bottom (shown at right). The color of each pin label indicates its functionality and how the pin is referenced in different circumstances.

GO Power Control Physical Pin Port Pin Pin Function Digital Pin Analog Related Pin PWM Pin Serial Pin IDE Source Total 150ml

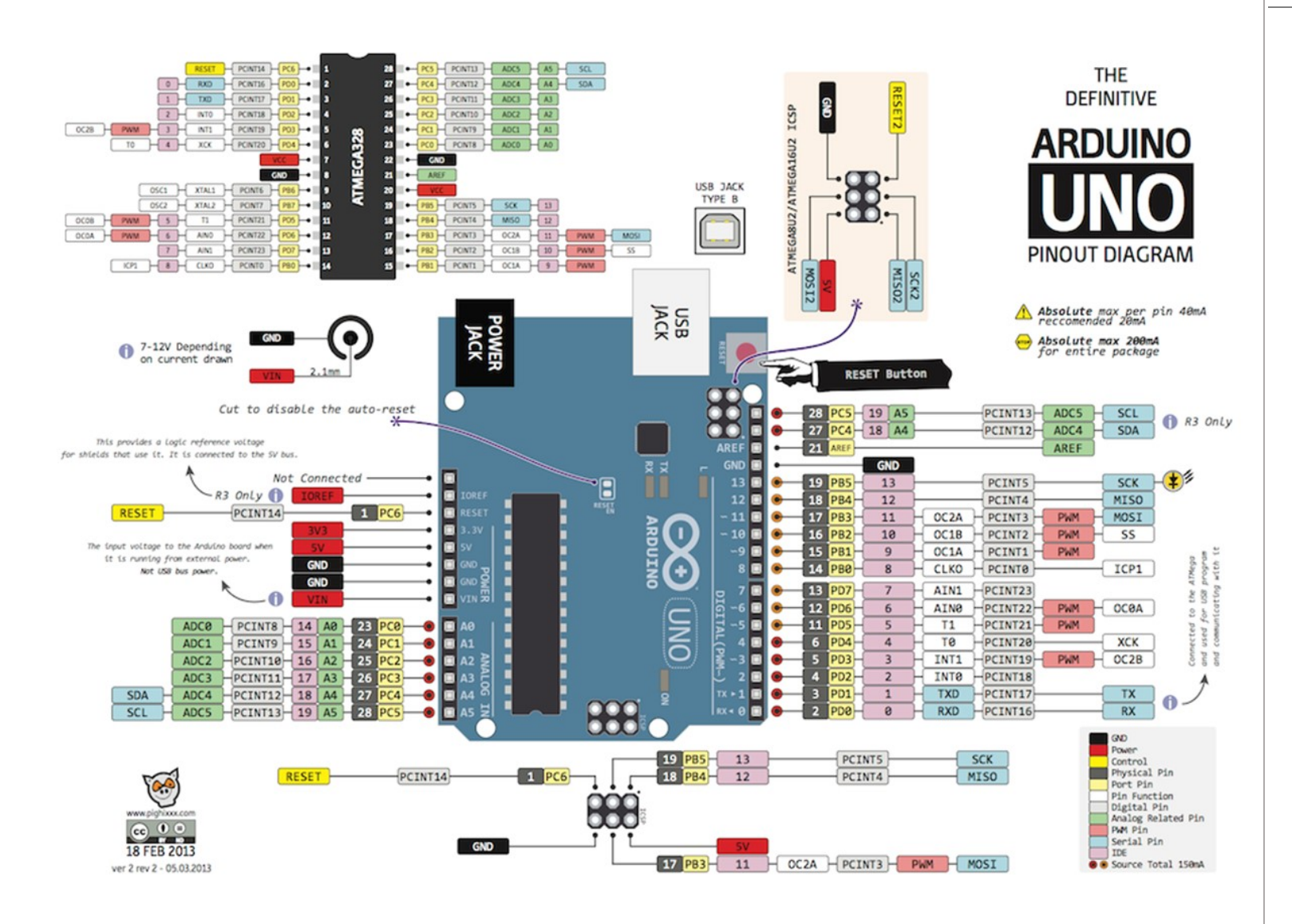

Introduction to the Arduino/Reboard

Question 2: Look at the labels in the grey boxes. These are the numbers of the physical pins on the microprocessor chip (ATMega328) that are directly connected to an interface point on one of the headers at the edge of the board. Which physical pin numbers are associated with the pins that are capable of providing a PWM signal? NOTE: you can get this information both from the diagram of the board layout and the smaller one of the microprocessor layout.

Question 3: If you interface to the board through the Arduino Integrated Development Environment (IDE) – the Clike language used by most casual users of the Arduino, the only pins designations that you will use are those in the pink boxes and those written on the board itself. How are the pins, labeled ANALOG IN on the board, identified when programming with the Arduino IDE?

The other pin labels are associated with functionality for the more advanced user. For example, the yellow labels show the pin names used when identifying the pins as ports. In this case, the processor is programmed at a lower level (assembly) where the inputs and outputs can be read and manipulated more quickly using the port designations rather than the designations used in the Arduino IDE.

Question 4: For the observant, there are also rules of thumb for the amount of current that can be drawn from each pin and the entire processor chip. What are these suggested limits? Note: more current can be drawn from the battery through the V<sub>in</sub> pin which is drawn directly from the battery completely bypassing the processor so there is a separate set of board level current limits.

**Question 5:** The light blue labels are associated with the pins that can be configured to serve as a *serial communication* interface to and from a connected computer or other hardware with a serial interface. The XBee, a tiny board that transmits and receives signals wirelessly, uses the serial lines to communicate to the processors on both ends. Do some research to find out what this means. One type of serial connection is the protocol and hardware interface used by the USB ports on most modern computers.

### Programming the Arduino Board

#### *Arduino Development Environment – C-like programming environment*

The Arduino development environment is the interface that you will use to tell the board what to do. A free program named *Arduino* along with some driver software is available to you and has been embraced by a large community. Most projects that you find on the web come with accompanying software written for this interface. This type of interface is commonly designated by the acronym IDE (Integrated Development Environment). MATLAB is an IDE. There are several resources available to guide you through downloading the software onto your own computer.

Sparkfun Tutorial[: https://learn.sparkfun.com/tutorials/redboard-hookup-guide](https://learn.sparkfun.com/tutorials/redboard-hookup-guide)

Arduino Tutorial[: http://arduino.cc/en/Main/Software](http://arduino.cc/en/Main/Software)

Judy Culkin's Graphic Novel Turorial[: http://www.jodyculkin.com/wp-content/uploads/2014/03/arduino-comic-2014.pdf](http://www.jodyculkin.com/wp-content/uploads/2014/03/arduino-comic-2014.pdf)

Washington DC's Hackerspace Tutorial:<http://www.hacdc.org/summer-school-2013/>

In the lab, all of the computers have the Arduino software installed but it is recommended that you also have a copy on your own computer so you can work from home.

#### Arduino Libraries

Many users have written libraries for the Arduino boards. A Library in this context is a group of function written and stored in a zipped file that is downloadable. To have the library contents available inside the Development environment simple run the Arduino program. Find the menu item *Sketch* and inside the drop-down menu at the very top should be an item *Add Library…* Clicking on this item will bring up a window asking for the library file you wish to include. There is an enormous Arduino community and many free libraries.

# **CO** Blink | Arduino 1.0 File Edit Sketch Tools Help **OO NHE**  $\overline{\circ}$  $F$  plink Blink Turns on an LED on for one second, then off for one second, repe This example code is in the public domain. void setup() { ord secupy<br>// initialize the digital pin as an output.<br>// Pin 13 has an LED connected on most Arduino boards pinMode(13, OUTPUT); void loop() { digitalWrite(13. HIGH): // set the LED on delay(1000);<br>delay(1000);<br>digitalWrite(13, LOW); // set the LED off delay (1000); // wait for a second

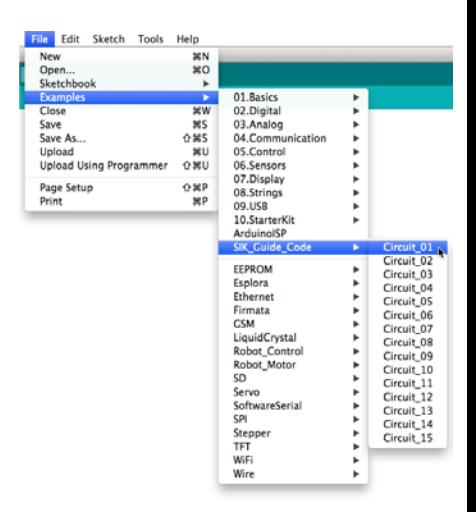

# *Assembly Language Programming*

Code can be written in C or C++ and using the appropriate assembler convert the code to something that will run on the Arduino. Or you can write assembly code directly using an IDE like AVRDude that can be downloaded from the web.

Uploading and Running code through the Arduino IDE Build the simple circuit below.

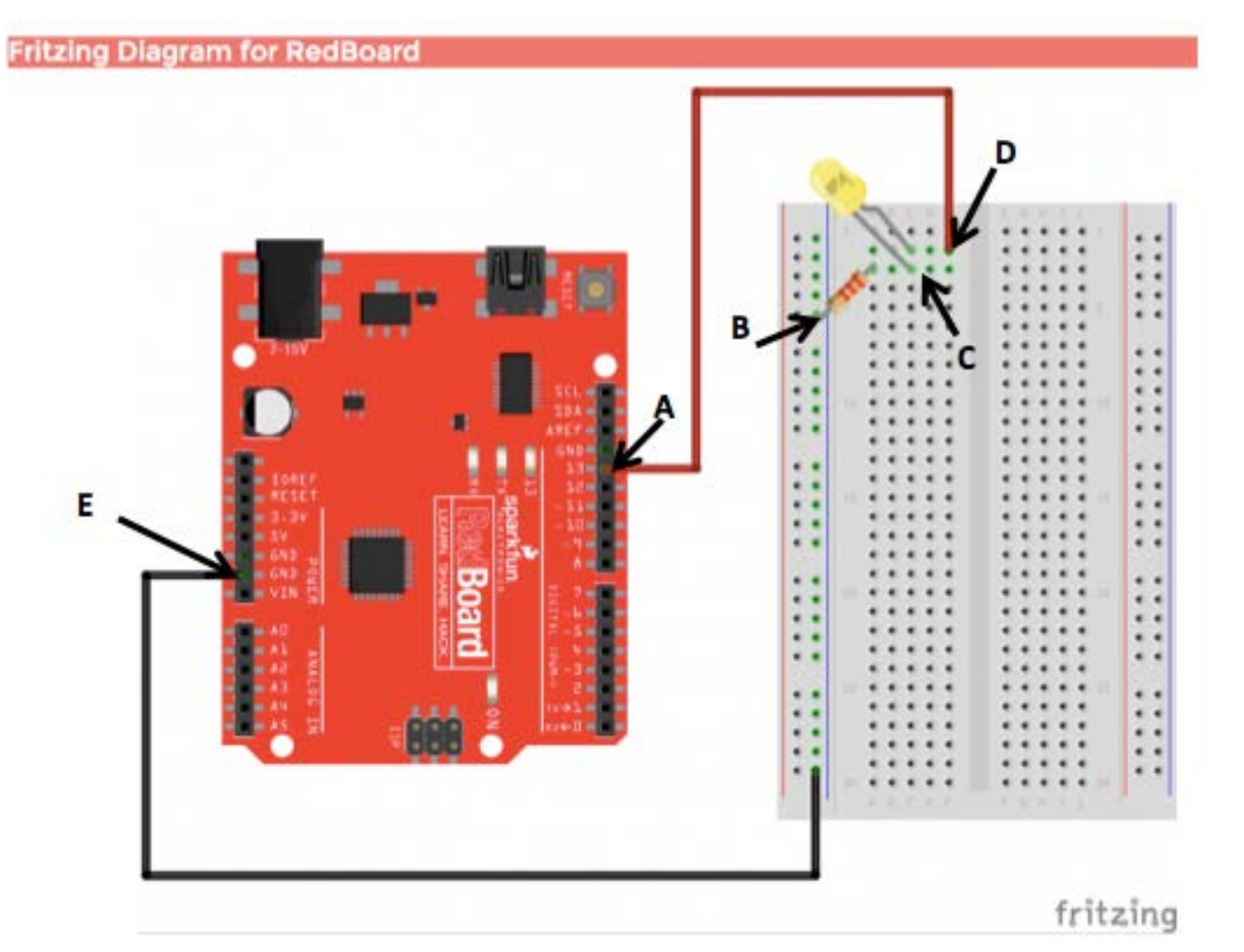

Question 6: From the physical diagram draw a schematic of the circuit. Rather than draw the Arduino you may simply label the signals connected to the Arduino – one connection is made to the **GND** pin (black wire) on the board and the other is made to the digital I/O **Pin 13 (red wire)**. Designate on the schematic the points labeled **A**, **B**, **C**, **D**, and **E.**

To make the LED blink you need to have a program running on the Arduino board that raises and lowers the voltage on Pin 13.

- $\checkmark$  Run the Arduino program on your computer.
- $\checkmark$  Open up a pre-written file containing code that will blink the LED. To find the program navigate through the menus File > Examples > 01.Basics > Blink and a window will open up with the software needed to blink the LED by using the Digital Pin 13 as an output.
- Insert the cable in your kit between the computer and the board. The mini USB side is connected to the adapter on the board while the other end goes into any available USB port on the computer.
- Upload the program to the board by clicking the upload button (labeled 2 in the diagram below). *NOTE: Common reasons for this step to fail are: i) the Arduino does not know which of the many boards you are using or ii) the COM port (USB port on the computer side that you plugged the board into) is incorrect. Both problems can be addressed by looking in the Tools option in the menu bar.*

The IDE interface

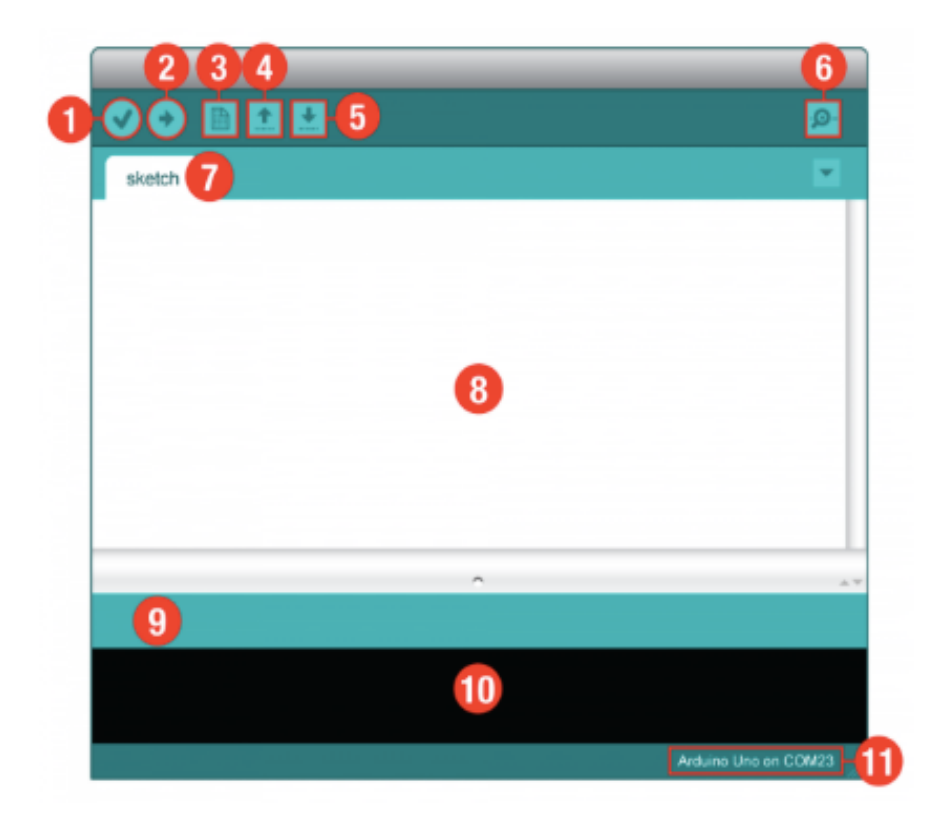

- 1. Verify: Compiles and approves your code. It will catch errors in syntax (like missing semi-colons or parenthesis).
- 2. Upload: Sends your code to the RedBoard. When you click it, you should see the lights on your board blink rapidly.
- 3. New: This buttons opens up a new code window tab.
- 4. Open: This button will let you open up an existing sketch.
- 5. Save: This saves the currently active sketch.
- 6. Serial Monitor: This will open a window that displays any serial information your RedBoard is transmitting. It is very useful for debugging.
- 7. Sketch Name: This shows the name of the sketch you are currently working on.
- 8. Code Area: This is the area where you compose the code for your sketch.
- 9. Message Area: This is where the IDE tells you if there were any errors in your code.
- 10. Text Console: The text console shows complete error messages. When debugging, the text console is very useful.<br>Introduction to the Article Board and Serial Port: Shows you what board and the serial port selections
- 
- 

**Question 7:** Look at the Arduino Code and all of the lovingly written comments that explain how to build the circuit, connect it to the processor board, run the 'sketch', and a short explanation of the structure of the code. Please read them – below is a condensed version without the comments so you can see more clearly the code structure. Using the information in the comments or on the Arduino website explain the function of the *setup* and *loop* portions of the code.

```
/*
SparkFun Inventor's Kit
Example sketch 01 - just the facts
*7
void setup()
€
 pinMode(13, OUTPUT);
У
void loop()
€
 digitalWrite(13, HIGH); // Turn on the LED
 delay(1000); // Wait for one second
 digitalWrite(13, LOW); // Turn off the LED
 delay(1000);
               // Wait for one second
}
```
Congratulations!! You are ready to start using the Arduino in a project!